### **Test**

# studywiz :

**Quick Start Series for Teachers**

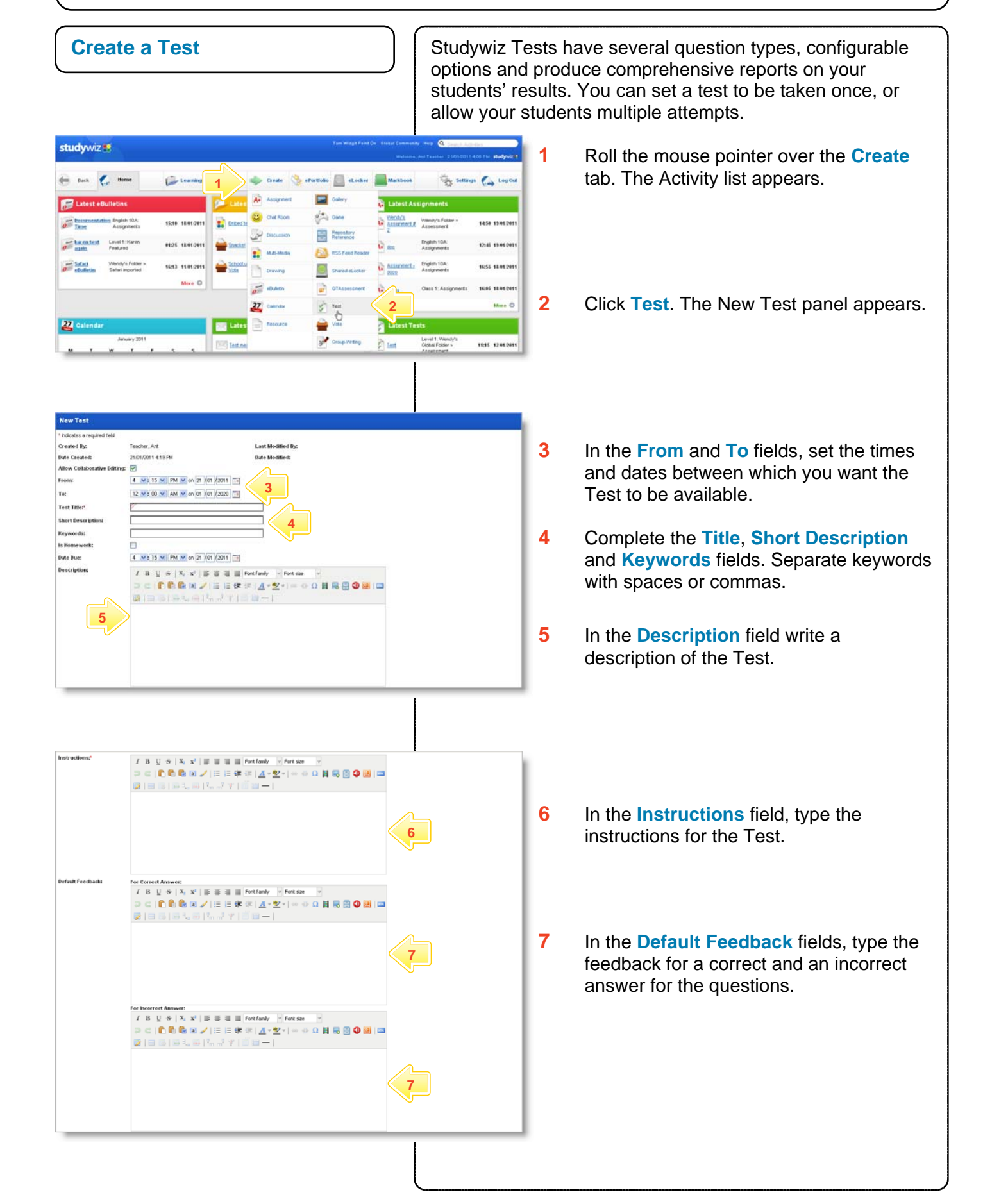

**study**wiz : **Test Quick Start Series for Teachers 8** In the **Default Points** field, type the  $\fbox{\parbox{10mm}{0}}$  ports **8 Marin Points** points for each correct answer. Reveal Correc **9** Select or deselect the **Options** checkboxes to suit your needs for the ered Question ment to add question Test. .<br>nust be saved before its ONone O Viewed @ Completed OPassed<br>(These spoons are only available for a folder with the 'Se **Hint** Use the crumbtrail to change the **Featured Activity** Activity's location. .<br>Publish (When this box is ticked, this activity is visible to the intended audience > English 10A > Assignments **10** Click **Save**. The Test is saved and the Questions and Prerequisites options are enabled. **Add a Question 1**<br>There are no valid Prerequisites that control created **1** From the **Questions** drop-down list, Chione O Viewed O Completed OPassed<br>(These options are only available for a folder with the 'Secu select the type of question you wish to **Continued Avenue** use. (When this box is ticked, this activity is visible to the intended audience) Publishi > English 10A > Assignments **2** Click the **Add Question** button. Send Email Notificat Save # Delete @ Preview Instructions for each question type are provided in the sections below. *Fill in the Blanks* A Fill in the Blanks question presents a sentence or a series of sentences to students with one or more words missing. Students answer by filling in the missing words. **1** Complete the **Question Points**, s nos<br>©Use Default Setting: 10 points<br>©Use Custom Value: [10 ] points **Question Image** and **Feedback** fields. **District Department of the form of ocker** Ouse Default Setting<br>For Correct Answer:<br>Ouse Custom Values<br>For Correct Answer:  $I$  B  $\cup$   $S$   $|X_1 \times |$   $\equiv$   $\equiv$   $\equiv$   $\parallel$   $|$  Fortfanky  $|$  Fortsize  $\begin{array}{l} \mathcal{P} \in \{ \begin{array}{l} \bullet \\ \bullet \\ \end{array} \in \{ \begin{array}{l} \bullet \\ \bullet \\ \end{array} \in \{ \begin{array}{l} \bullet \\ \bullet \\ \end{array} \in \{ \begin{array}{l} \bullet \\ \bullet \\ \end{array} \in \{ \begin{array}{l} \bullet \\ \bullet \\ \end{array} \in \{ \begin{array}{l} \bullet \\ \bullet \\ \end{array} \in \{ \begin{array}{l} \bullet \\ \bullet \\ \end{array} \in \{ \begin{array}{l} \bullet \\ \bullet \\ \end{array} \in \{ \begin{array}{l} \bullet \\ \bullet \\ \end{array} \in \{ \begin{array}{$  $\begin{array}{lllllllllllllllll} \begin{array}{lllllllllllllllllll} \hline \textit{for least two}\\ \textit{I} & \textit{B} & \textit{U} & \textit{S} & \textit{V} & \textit{E} & \textit{E} & \textit{E} & \textit{E} & \textit{E} \\ \hline \textit{D} & \textit{C} & \textit{D} & \textit{D} & \textit{D} & \textit{E} & \textit{I} & \textit{E} & \textit{I} & \textit{E} & \textit{I} & \textit{E} \\ \hline \textit{D} & \textit{C} & \textit{$ **5 Charl Your 2** In the **Start Text** field, type the first part コビンのあるメノミミネポ(ス・シートの日最日の間)は of the statement.  $\mathfrak{B} \left( \otimes \otimes \{ \otimes \mathbf{1}_a \otimes \{ \mathbf{1}_a \} \vee \mathbf{1}_b \} \right) = \mathfrak{B} \left( \otimes \mathbf{1}_a \right) \otimes \mathbf{1}_a \otimes \mathbf{1}_b \otimes \mathbf{1}_b \otimes \mathbf{1}_b \otimes \mathbf{1}_b \otimes \mathbf{1}_b \otimes \mathbf{1}_b \otimes \mathbf{1}_b \right)$ **2 3** In the **Blank Answer** field, type the part **3**  of the statement that the students must enter. ■日日日にも同じ以下[百四− **4 4** In the **End Text** field, type the last part of the statement. **6 5** If you want more than one blank in the question, click the **Add Blank** button. **6** Click **Save**. The question is saved and is added to the Test.

### **Test**

## **study**wiz :

**Quick Start Series for Teachers**

#### *Matching*

A Matching question presents two numbered lists to students. Students match the items in the first list with the items in the second.

**Matching Question 1** Complete the **Question Points**, red field<br>‡ ⊕Use Default Setting: 10 point:<br>- ©Use Custom Value: <mark>\_ 10</mark> **Question Image, Feedback** and  $I$  B  $\cup$  8 |  $X_1$   $X'$  |  $\equiv$   $\equiv$   $\equiv$   $\equiv$   $\equiv$   $\equiv$  Fortfanky  $\equiv$  Fortsite **Question Text** fields. **1**  $\widehat{\mathcal{F}}$  this ad  $\widehat{\mathcal{F}}$  import file from et ocke **2** Set up the number of matching pairs you Exercise the Default Setting<br>For Correct Answer:<br>City Correct Answer<br>For Correct Annual need by clicking **Add Answer** or **Remove**.  $21 = 0.103$ ,  $-1.7$   $-1.00$ **3** In the **List 1** fields, type the items that will appear in the first list. These items will appear in the order displayed on this page. **4** In the **List 2** fields, type the Items that will **2**  appear in the second list. Ensure that Add Pair these items are adjacent to their B  $\left| \begin{array}{cc} 1 & 0 \\ 0 & \sqrt{1} \end{array} \right| X_1 \times Y_2 \times \mathbf{A} \times \mathbf{B} \times \mathbf{C}$ matching items in List 1. **5** Use the **Order** drop-down lists to select  $1002$  B U I | X; X<sup>2</sup> A v <u>Y + V</u> + 0.<sup>Stee</sup> dietion to upload inapp. 1 | v | B U I | X; X<sup>2</sup> A v <u>W</u> + 0. Stee dietion to upload inapp. Remove Pair the order in which the List 2 items will appear.  $10^{n-3}$  B U  $I$  | X<sub>i</sub> x<sup>i</sup>  $\underline{A} \circ \underline{Q} \circ \Omega$ <sup>Stret</sup> sterftin to upload inage  $\boxed{1 \times 1}$  B U  $I$  | X<sub>i</sub> x<sup>i</sup>  $\underline{A} \circ \underline{Q} \circ \Omega$ <sup>Stret</sup> sterftin to upload inage Rais **6** Click **Save**. The question is saved and is added to the Test. The Edit Test page appears. ten 4 B U  $I$  | X<sub>i</sub> X<sup>i</sup>  $\underline{A}$  =  $\underline{\Psi}$  +  $\underline{\Omega}$  Save question to upload image  $\boxed{1 \times 1}$  B U  $I$  | X<sub>i</sub> X<sup>i</sup>  $\underline{A}$  =  $\underline{\Psi}$  +  $\underline{\Omega}$  Save question to upload image **Remove Pair**  $\mathsf{l}$ **7** To add images for the question, click the Questions Matching and Cuestion **Edit** question button adjacent to the **Example Type** Question Points<br>
1 Matching match the values 10 question.  $\overbrace{\bigcirc}$  None  $\overbrace{\bigcirc}$  Viewed  $\overbrace{\bigcirc}$  Completed  $\overbrace{\bigcirc}$  Passed (These options are only available for a folder with the "Sec  $\Box$ Featured Ar (When this box is ticked, this activity is visible to the intended audience) **Bublish** of Save M. Delate (a) Previous **8** Add images to each item in each list by clicking the **Add/View** buttons and Pairs: Add Answer Order List 1 Order List 2 navigating to suitable images. **B** II  $I \mid x, x' \triangleq \mathcal{D} \cdot \Omega$  Add/View  $\rightarrow$   $\boxed{2 \rightarrow 1}$  **B** II  $I \mid x, x' \triangleq \mathcal{D} \cdot \Omega$  Add/View Remove **9** Click **Save**. **B H** *I* | x, x'  $\underline{A} \cdot \underline{W} \cdot \Omega$  | Add/View  $\Rightarrow$   $\boxed{1 \cdot 1}$  **B H** *I* | x, x'  $\underline{A} \cdot \underline{W} \cdot \Omega$  | Add/View | Remove 5 The good the bad and the **8 B** II  $I \mid x, x' \underline{A} \cdot \underline{w} \cdot \Omega$  Add/View  $\rightarrow$   $(4, 5)$  **B** II  $I \mid x, x' \underline{A} \cdot \underline{w} \cdot \Omega$  Add/View Wall Impala **9** 

## studywiz!

**Quick Start Series for Teachers**

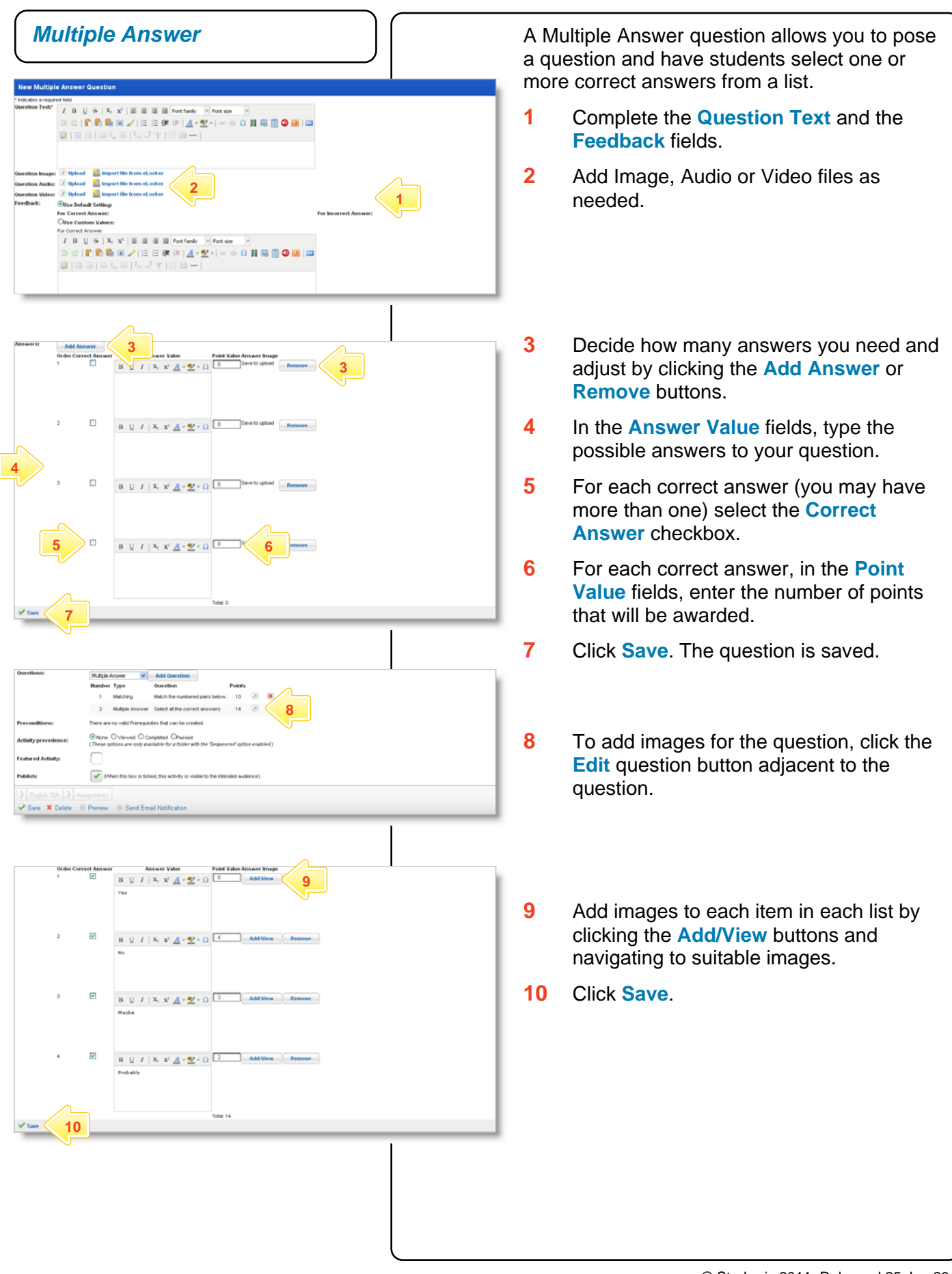

## studywiz :

**Quick Start Series for Teachers**

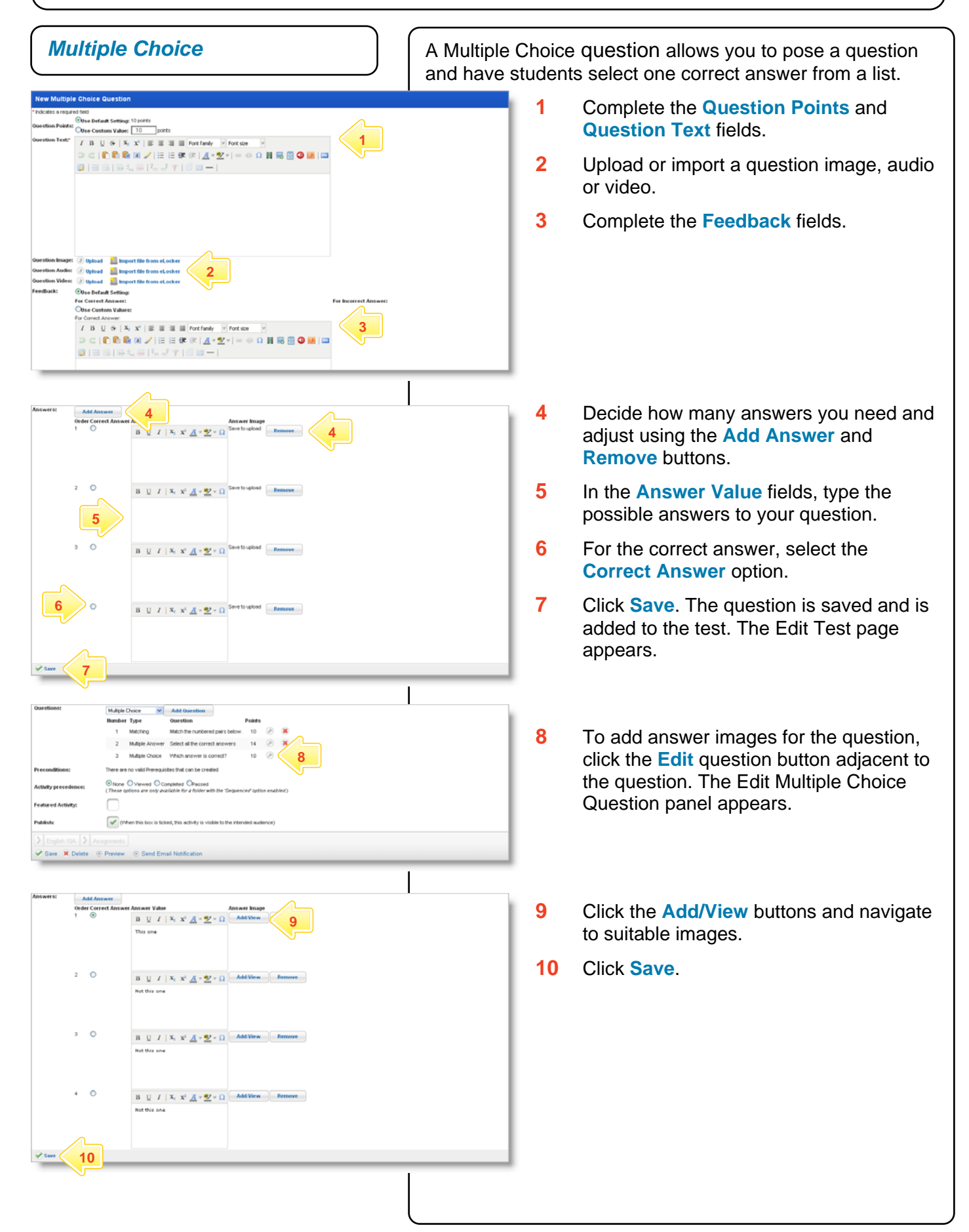

### **Test**

```
studywiz:
```
**Quick Start Series for Teachers**

#### **Tips and Hints**

- **1** Click the **Preview** button in the bottom left hand corner of the **Edit Test** panel to view the Test as students will see it.
- **2** If you are using images and do not want text in a field, simply use a space or stop to 'fill' the field.
- **3** In Studywiz Tests you can use a range of file types including MP3 sound files, video and JPEG images. Keep file sizes small so that the Test loads quickly.
- **4** Set a prerequisite for a Test by clicking the **Add Prerequisite** button. This allows you to specify another Test or a QTAssessment that your students must complete before they can attempt the new activity.
- **5** Use a multiple choice Test as an end of unit evaluation by using a rating scale as the possible answers for students to select from.

If you have any ideas for ways to use Tests you're invited to share them with other teachers at the Studywiz Global Community – [http://studywizgc.org/.](http://studywizgc.org/) Log in using the button on your Studywiz deployment.